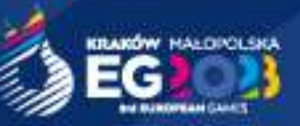

# **TV** RATE CARD Manual

Version 1 (April 2023)

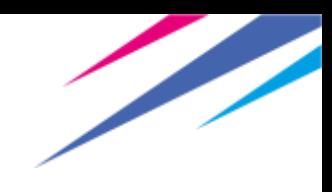

# <span id="page-1-0"></span>**Table of Contents**

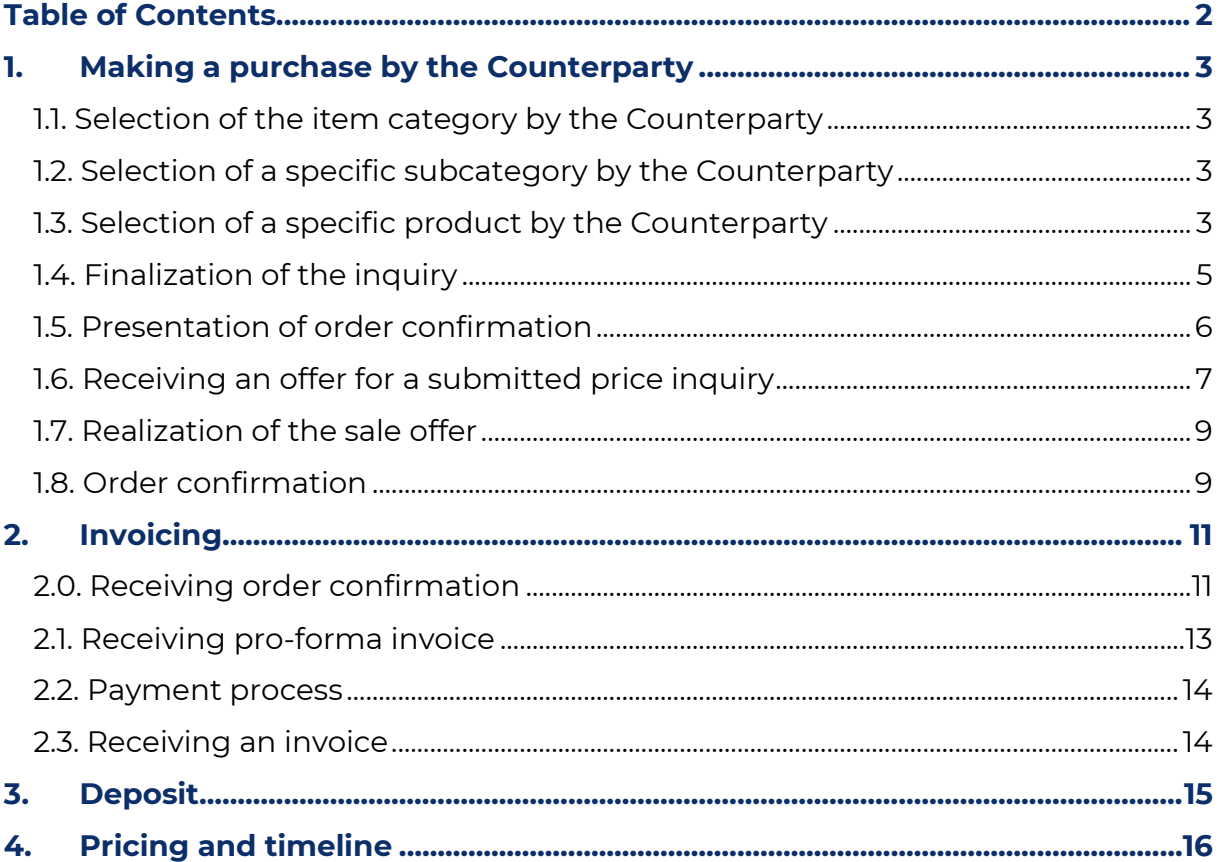

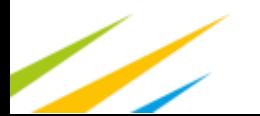

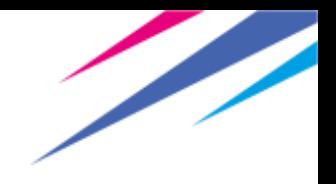

# <span id="page-2-0"></span>**1. Making a purchase by the Counterparty**

# <span id="page-2-1"></span>**1.1. Selection of the item category by the Counterparty**

After logging in, the contractor indicates a product category that includes products specified for a given category:

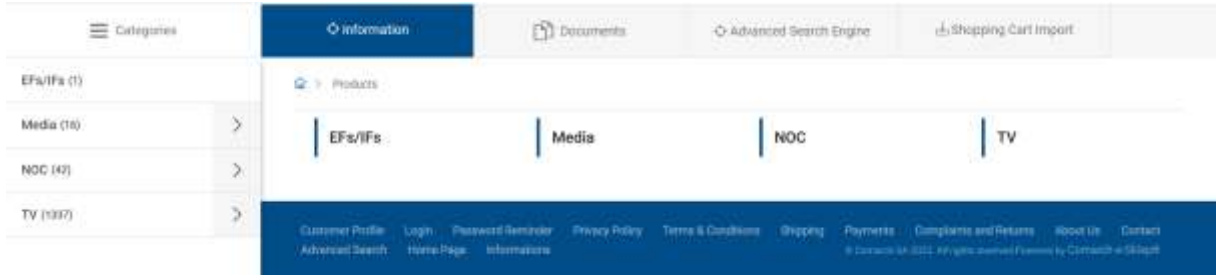

# <span id="page-2-2"></span>**1.2. Selection of a specific subcategory by the Counterparty**

After selecting the category, the Counterparty has the option of selecting subcategories of specific products, which makes it possible to locate the desired product faster.

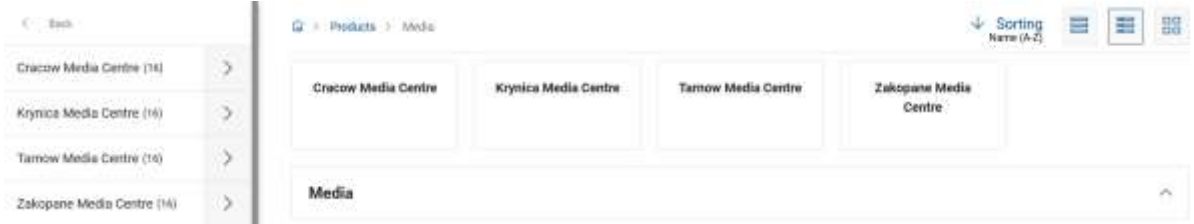

*Picture 1. Screenshot showing subcategory selection for an example category i.e. Media*

# <span id="page-2-3"></span>**1.3. Selection of a specific product by the Counterparty**

The next step is to select the products in the right quantity, the availability of which may be limited. After completing this step, the customer can continue shopping or proceed to checkout.

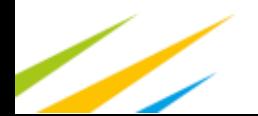

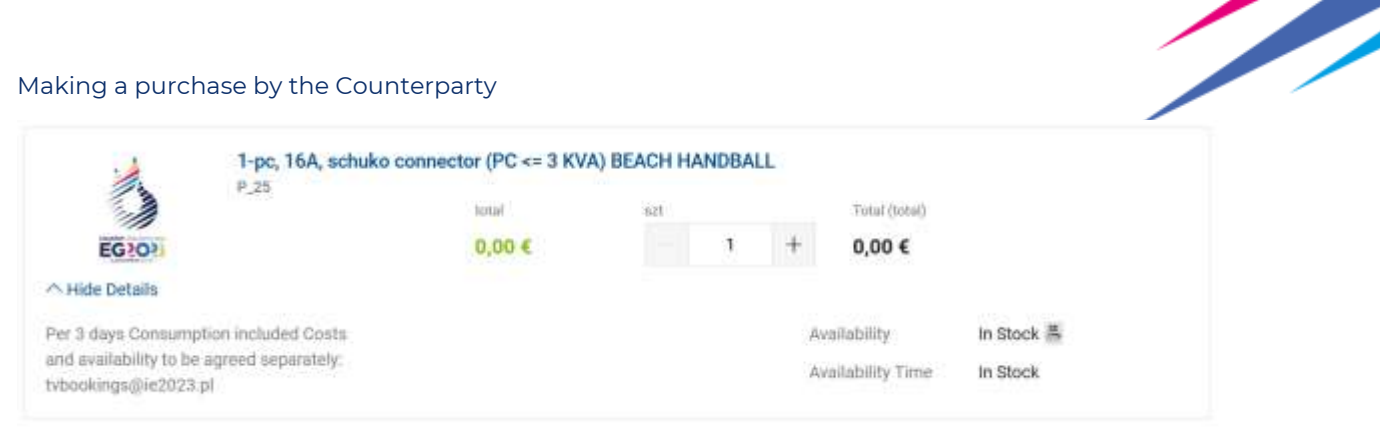

*Picture 2. A screenshot of an example product*

The next step after selecting a product is to specify the quantity of the product and add it to the price inquiry.

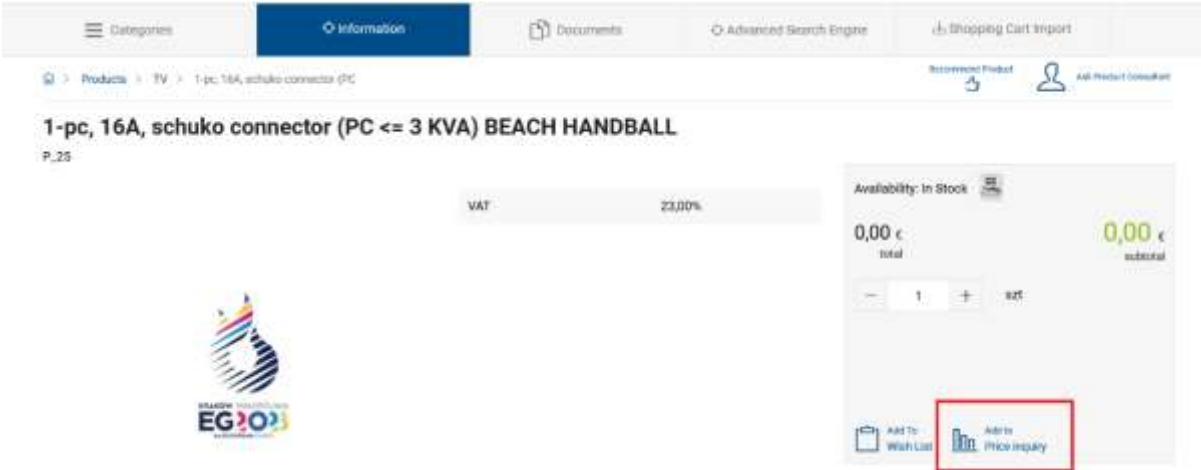

*Picture 3. A screenshot of the product and the listed tile for adding the product to the price inquiry*

After adding a product to the price inquiry, the customer has 2 options - go to the price inquiry if all products of interest have been added or add other products if the customer intends to continue shopping.

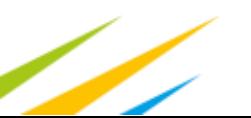

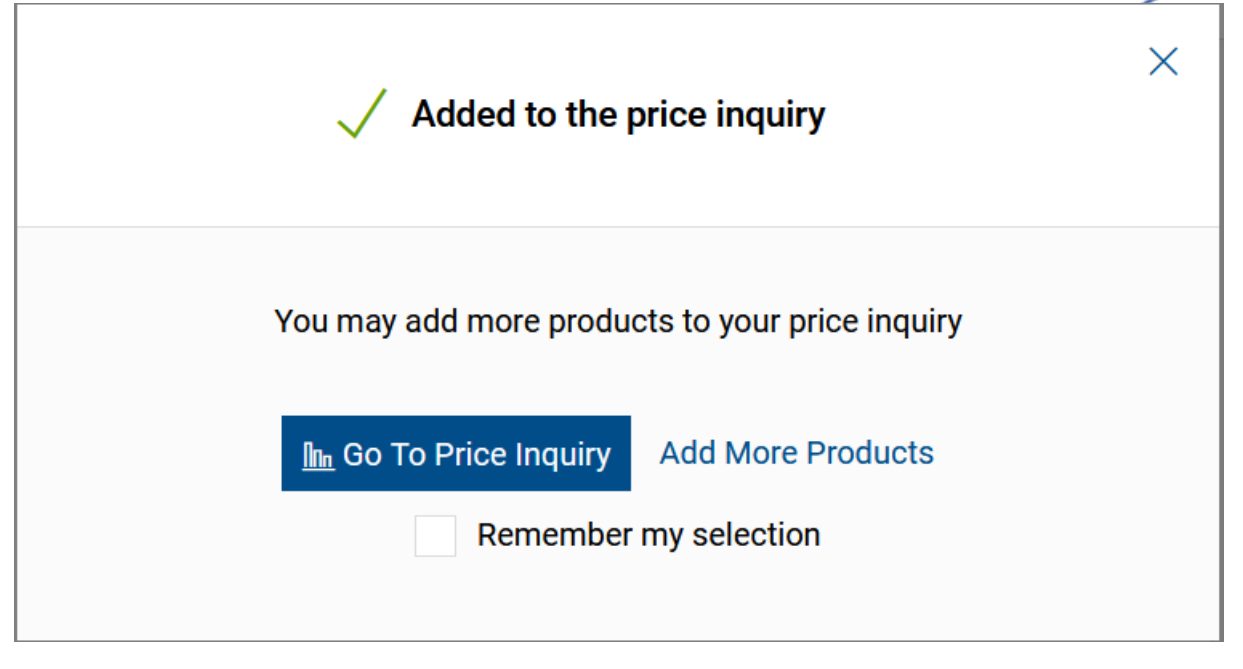

*Picture 4. Screenshot of the pop-up window after adding a product to a quote request*

## <span id="page-4-0"></span>**1.4. Finalization of the inquiry**

The final stage is the finalization of the order by the Counterparty, during which he has the option of correcting the previously provided data for invoicing, indicating the place of delivery and its date, as well as the method of payment.

To finalize, it is necessary to check the boxes about reading the regulations and about the right to withdraw from the contract. After completing the abovementioned steps, it will be possible to place an order by clicking the "Submit Price Inquiry" button.

| Service Park<br><b>Plaze loquity</b><br>( Demand Magney)                                                             |                                                                                              |
|----------------------------------------------------------------------------------------------------|----------------------------------------------------------------------------------------------|
| SERVICE CAR SERVICE                                                                                                  |                                                                                              |
| <b>Treated</b><br>Strategicting Communication Ltd.                                                                   | <b>Also Deletion Colores</b><br>Your Franklet Guardia<br>Ł<br>spins<br><b>Admits</b>         |
| $7$ etc. 784, schules sommater (PC<br>$^{10.26}_{\phantom{10.10\%}{\phantom{10.1}}}\,$<br>$1 - 7$<br>8<br><b>NUM</b> | 1111<br>35<br>$\tau$                                                                         |
| a Governortti                                                                                                    | $0.00 - 1$                                                                                   |
| <b>Telephone</b>                                                                                                    |                                                                                              |
| Gregori<br>7-7-1<br>Following American artists                                                                       |                                                                                              |
| Drepski Alerseyr Ed Adole"<br>Testowe boots Hanaha                                                                   |                                                                                              |
| <b>Linked Card Ser</b><br>Frem North<br>- - -<br>129480789                                                           |                                                                                              |
| acemare<br>Seattleton<br>Mogur                                                                                       |                                                                                              |
| This expert create                                                                                                   | / I have that and July account five a blogs texting and constitues. Three: &<br>South Prizes |
| Immungs for modes.<br><b>CONTRACT</b>                                                                                | Submit Phoethquiry                                                                           |

*Picture 5. Screenshot of the screen seen during checkout*

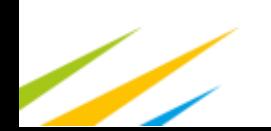

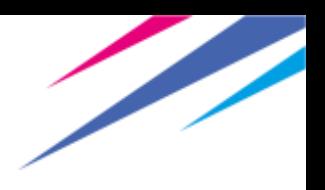

# <span id="page-5-0"></span>**1.5. Presentation of order confirmation**

After placing the order, the Counterparty should see a message confirming the order and receive an e-mail with confirmation of the order.

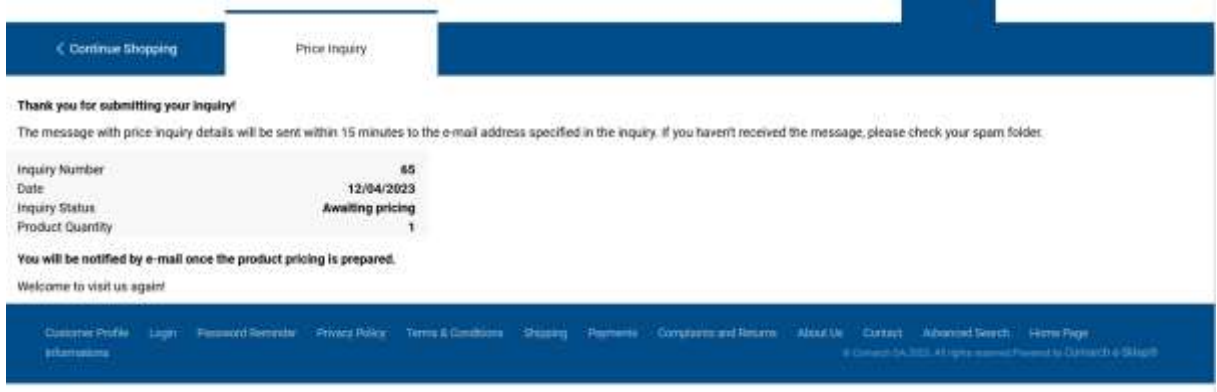

*Picture 6. Screenshot of order confirmation displayed on ratecard.ie2023.com*

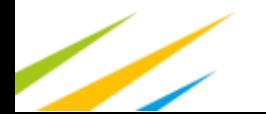

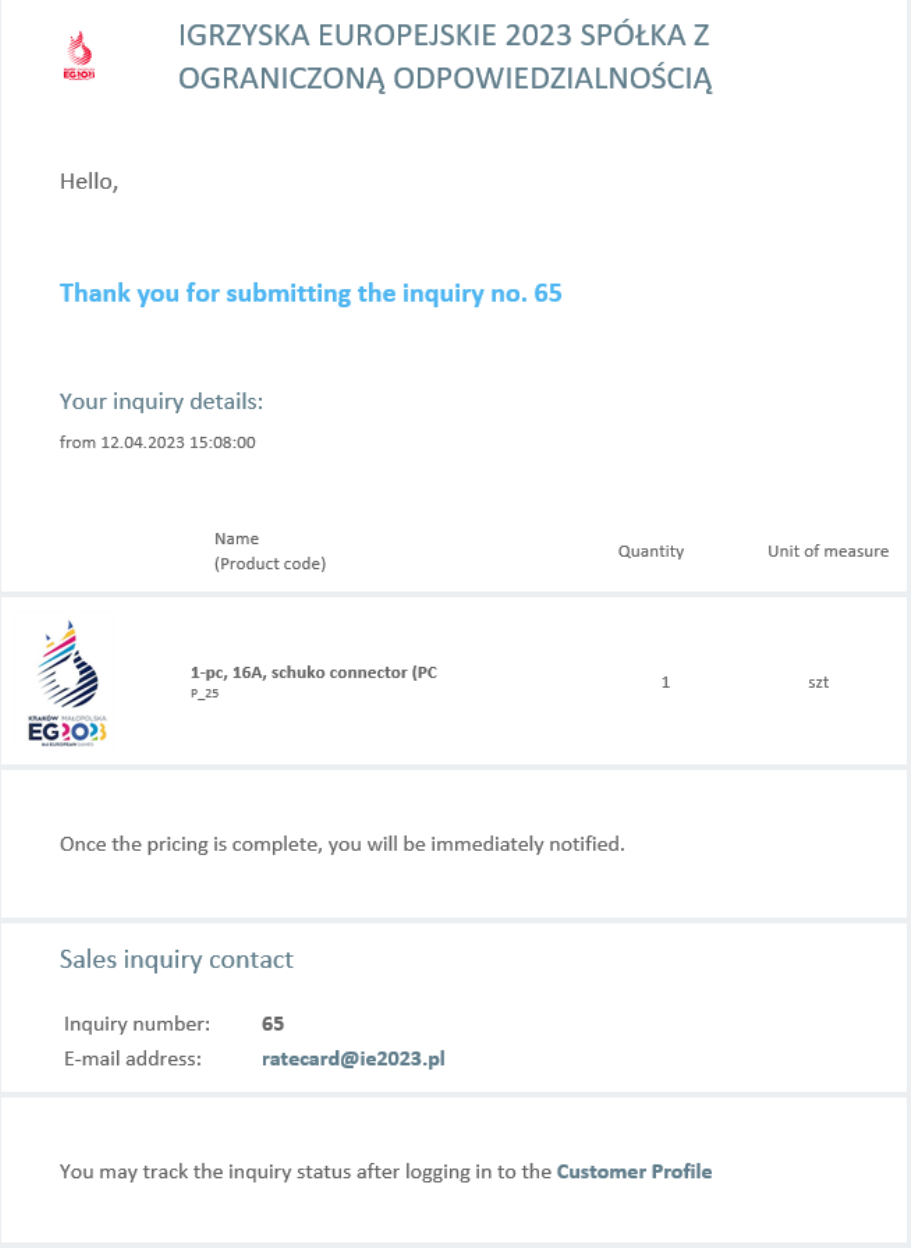

*Picture 7. A screenshot of the e-mail confirming the contractor's submission of an inquiry*

# <span id="page-6-0"></span>**1.6. Receiving an offer for a submitted price inquiry**

After submitting an inquiry, it is analyzed by the Rate Card team, which confirms the possibility and scope of its implementation. After checking the above factors, the team sends the offer to the contractor, who can accept or reject it. All information on the details of the order is included in the content of the offer.

The offer can be displayed by the customer in two ways:

- **•** by clicking on the link in the email
- by entering the Customer Zone->Sales Quotes->Adequate offer

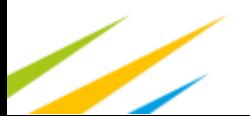

Making a purchase by the Counterparty

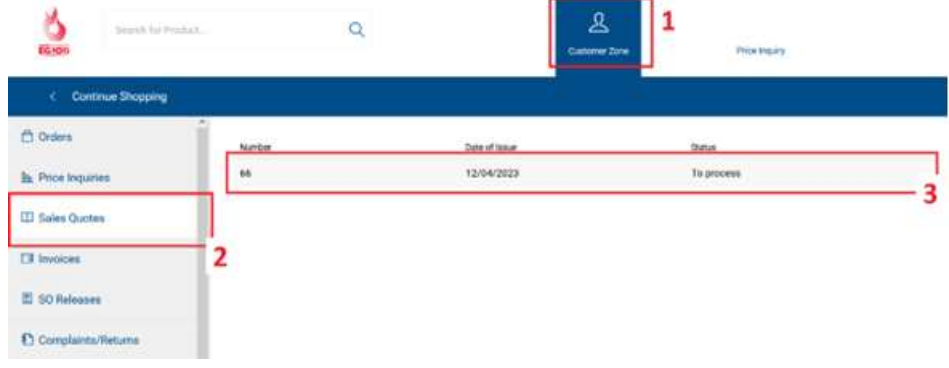

*Picture 8. A screenshot of the Customer Panel with the relevant steps*

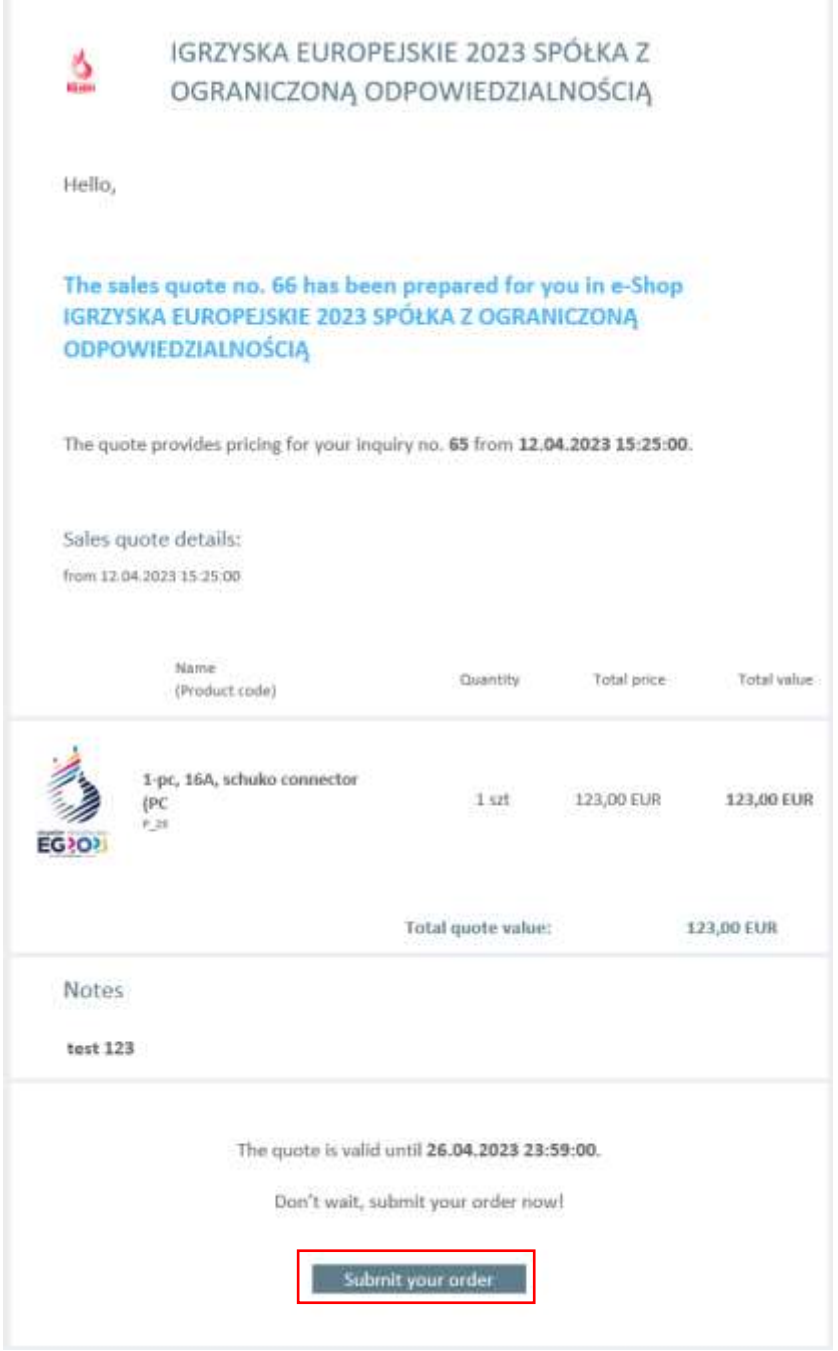

*Picture 9. An e-mail message containing a sales offer with a link directing to the implementation of the presented offer*

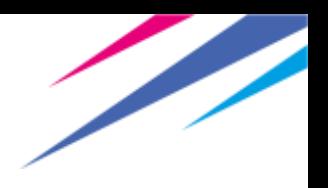

## <span id="page-8-0"></span>**1.7. Realization of the sale offer**

After receiving the e-mail, the customer should press the "Order and Pay" button. Next step to do will be pressing it, it will be transferred to the site with the already prepared sale offer.

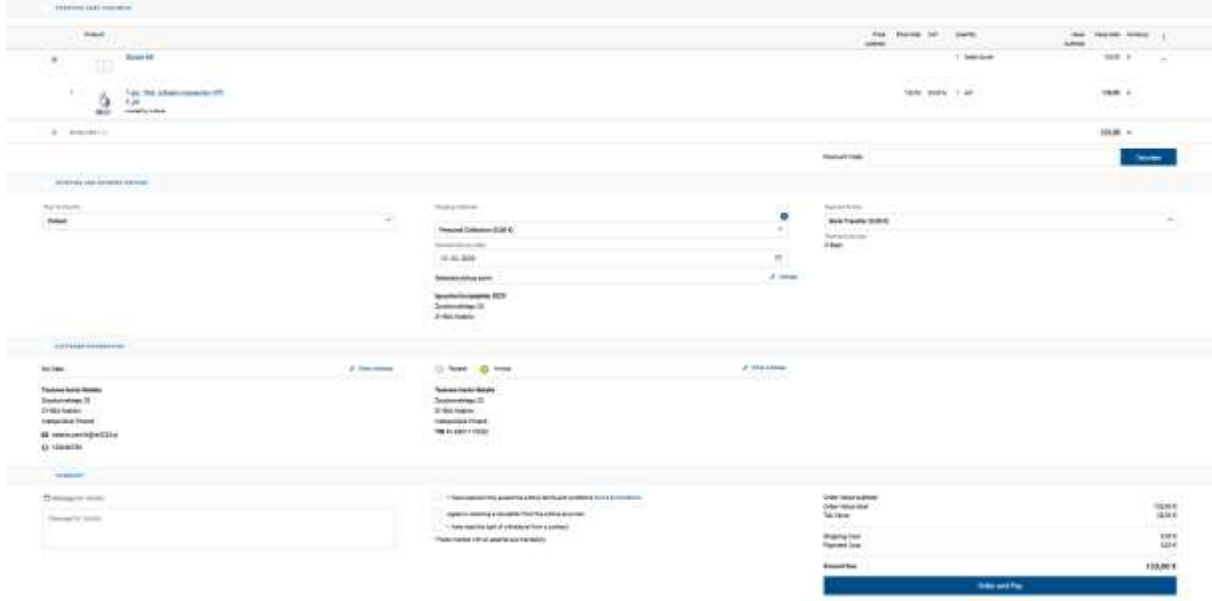

*Picture 10. A screenshot of an offer added to the cart during the checkout stage*

If not selected, always pick shipping to "Poland" and in Shopping Methods, pick "Personal Collection".

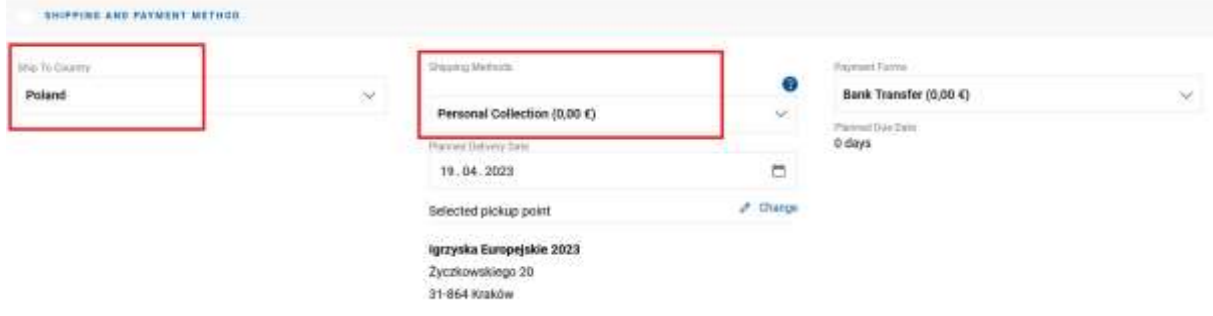

*Picture 11. A screenshot of an shipping and payment method stage*

# <span id="page-8-1"></span>**1.8. Order confirmation**

After placing the order, the customer receives an order confirmation visible on the screen and also receives it by e-mail.

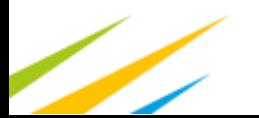

#### Making a purchase by the Counterparty

#### $\zeta$  Continue Shapping Selected Cart: Cart 1 Thank you for placing the order! The message with order details will be sent within 15 minutes to the e-mail address specified in the order. If you havent received the message, please check your spam folder. Order Number<br>Date<br>Order Status<br>Product Quantity  $31$ <br>12/04/2023 Tarontzours<br>- Expecting confirmation from<br>- Shop<br>T Order Value subtotal<br>Order Value total<br>Tax Value 184304 226,94 E<br>42,44 E 0,00 E<br>0,00 E **Shipping Cost**<br>Payment Cost Amount Ove 226,94€ Consento

I have read and fully accept the e-Bhop terms and conditions Terms & Conditions<br>I have read the right of writishawal from a contract

*Picture 12. Screenshot containing order confirmation*

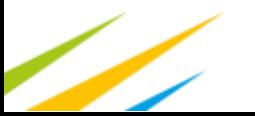

# <span id="page-10-0"></span>**2. Invoicing**

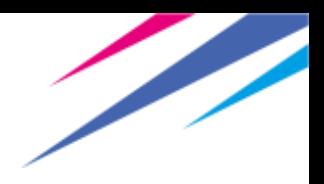

## <span id="page-10-1"></span>**2.0. Receiving order confirmation**

First thing that will happen after making an order will be receiving order confirmation on the e-mail address assigned to the account.

#### Thank you for placing the order!

The message with order details will be sent within 15 minutes to the e-mail address specified in the order. If you haven't received the message, please check your spam folder.

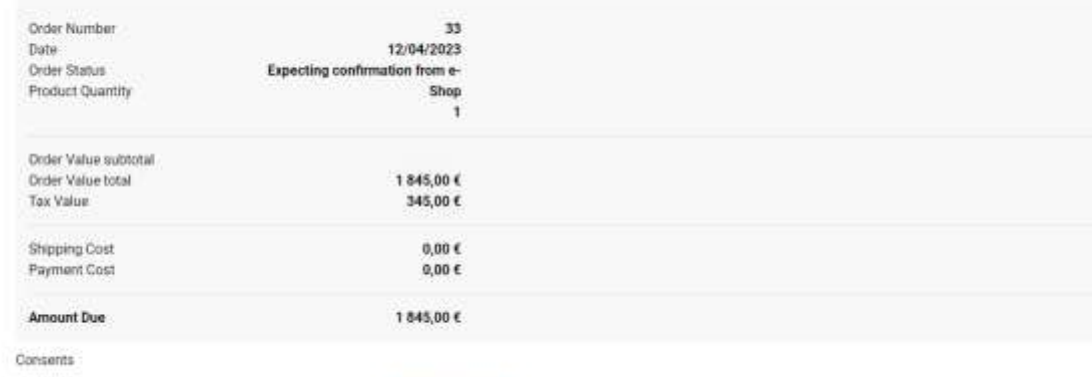

I have read and fully accept the e-Shop terms and conditions Terms & Conditions

I have read the right of withdrawal from a contract.

#### *Picture 13 Screenshot containing order confirmation*

However client can only continue after receiving an automatically generated email (approximate waiting time for email is about 15 minutes after making an order). With data provided in email client should be able to make the payment although we strongly advice to wait for pro-forma invoice (term will be explained in following point).

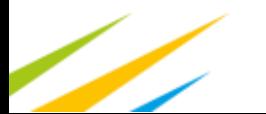

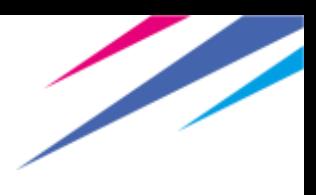

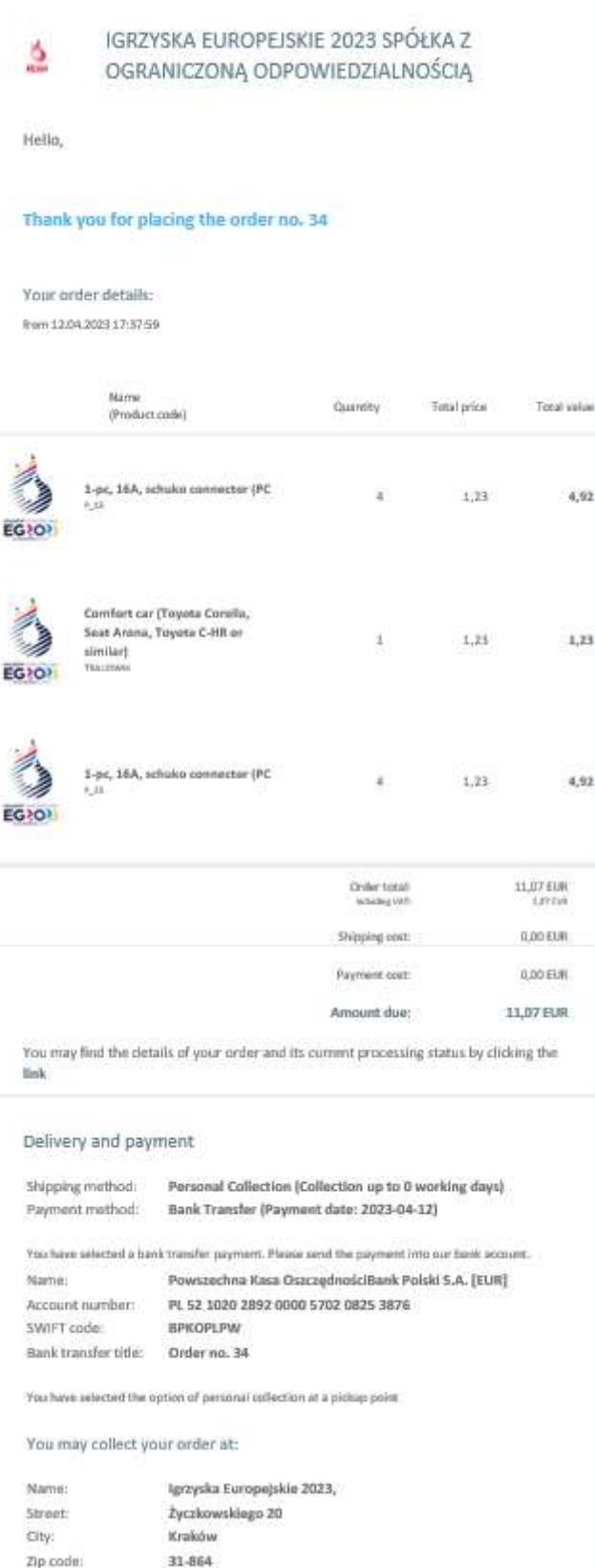

Picture 14 Screenshot containing e-mail with order confirmation which already consists all necessary data to process to *payment*

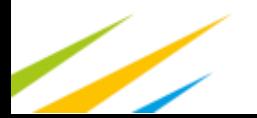

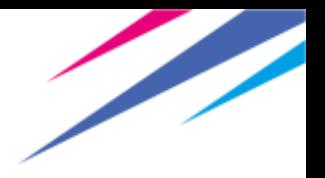

## <span id="page-12-0"></span>**2.1. Receiving pro-forma invoice**

Within 24 hours from receiving order confirmation client will receive pro-forma invoice. Pro-forma invoice is **not proof of payment** but an accountant tool provided to maintain clarity and ease associated with payments.

Vendor:

IGRZYSKA EUROPEJSKIE 2023 SPÓŁKA Z OGRANICZONĄ NIE 2023 SPOKAN 2.0GRAPHIL2000<br>
ODPOWIEDZIALNOŚCIĄ<br>
ul. prof. Michała Życzkowskiego 20<br>
31-864 Kraków<br>
TIN: PL 6762610220 Phone: 729 055 132

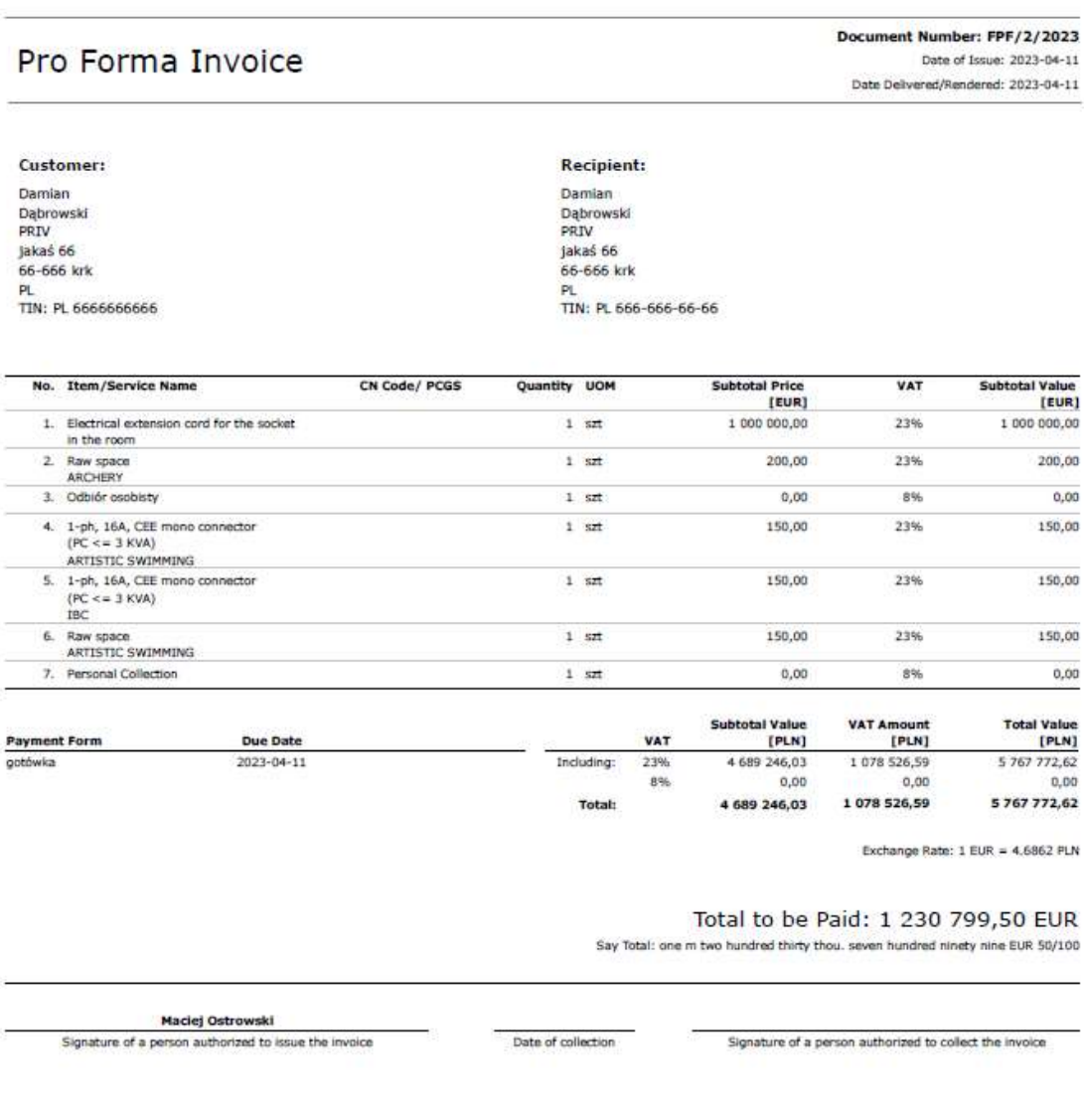

(D) Printed with the use of Comarch ERP Optima system

*Picture 15 Example of pro-forma invoice*

Page 1/1

 $\overline{\phantom{0}}$ 

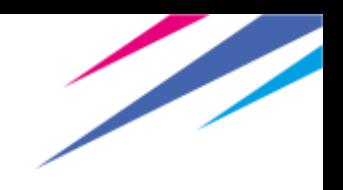

### <span id="page-13-0"></span>**2.2. Payment process**

After receiving pro-forma invoice client has 5 working days to process payment. All necessary data would be provided in pro-forma invoice.

# <span id="page-13-1"></span>**2.3. Receiving an invoice**

Within 5 days from payment client will receive an invoice which **is proof of payment.**

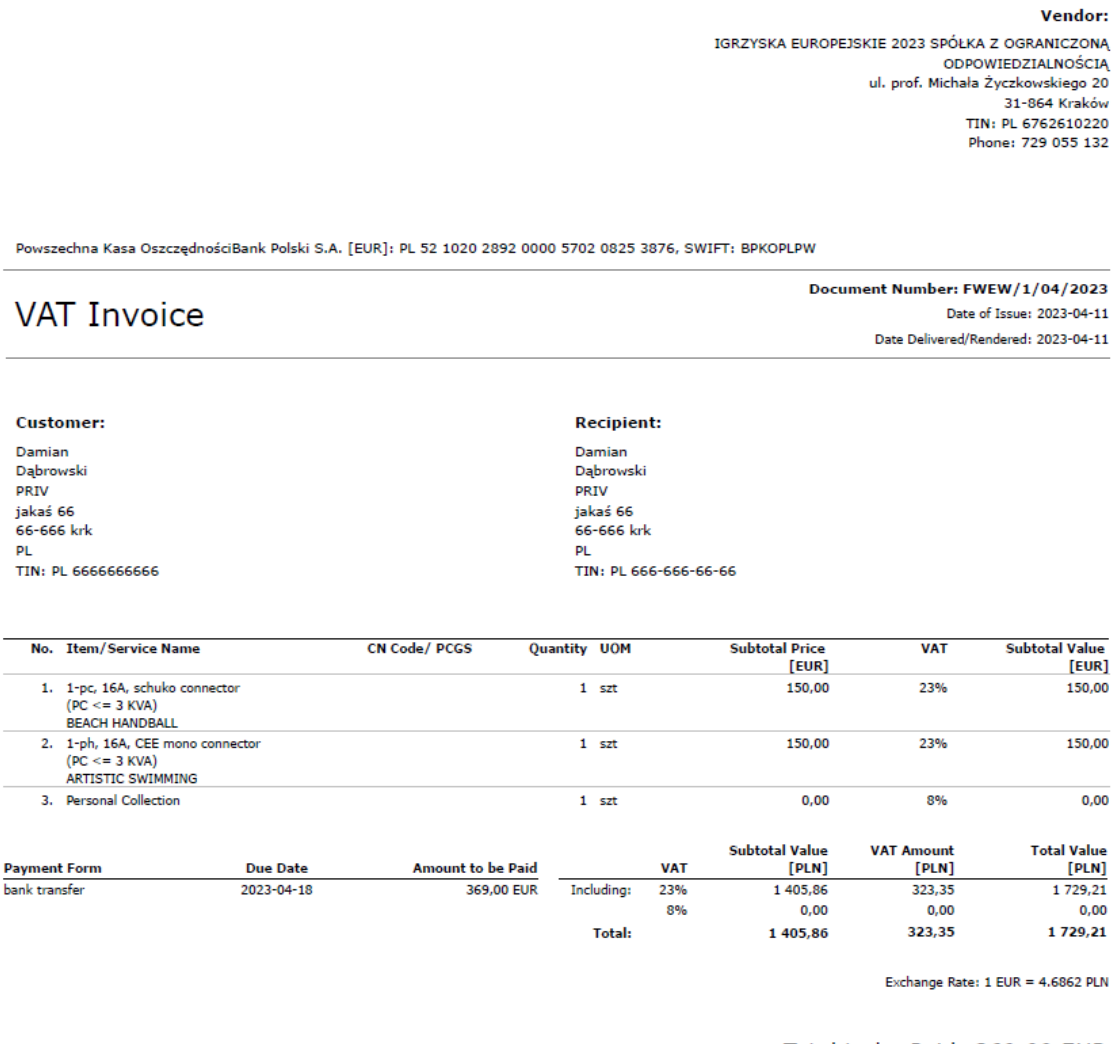

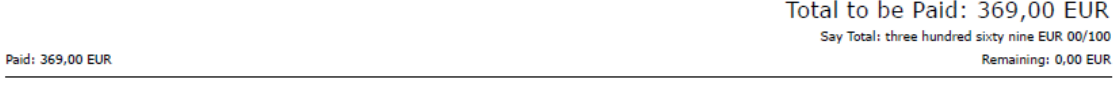

Maciej Ostrowski Signature of a person authorized to issue the invoice Date of collection Signature of a person authorized to collect the invoice

*Picture 16 final invoice*

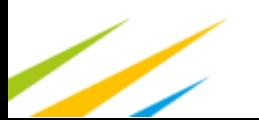

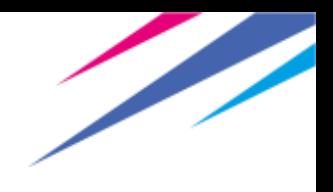

# <span id="page-14-0"></span>**3. Deposit**

European Games 2023 will charge 30% refundable deposit from every order. Value which should be bank transferred will be sent to the client within 5 days from making a final order. Deposit is refundable in case of returning the product without any damages&losses. If deposit will not cover all damages&loses EG2023 will charge the client with remaining amount (difference between damage&loss value and deposit).

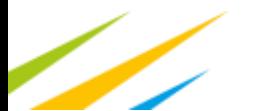

# <span id="page-15-0"></span>**4. Pricing and timeline**

Deadline for making orders is set for 14<sup>th</sup> of May. The price is constant for the whole period.

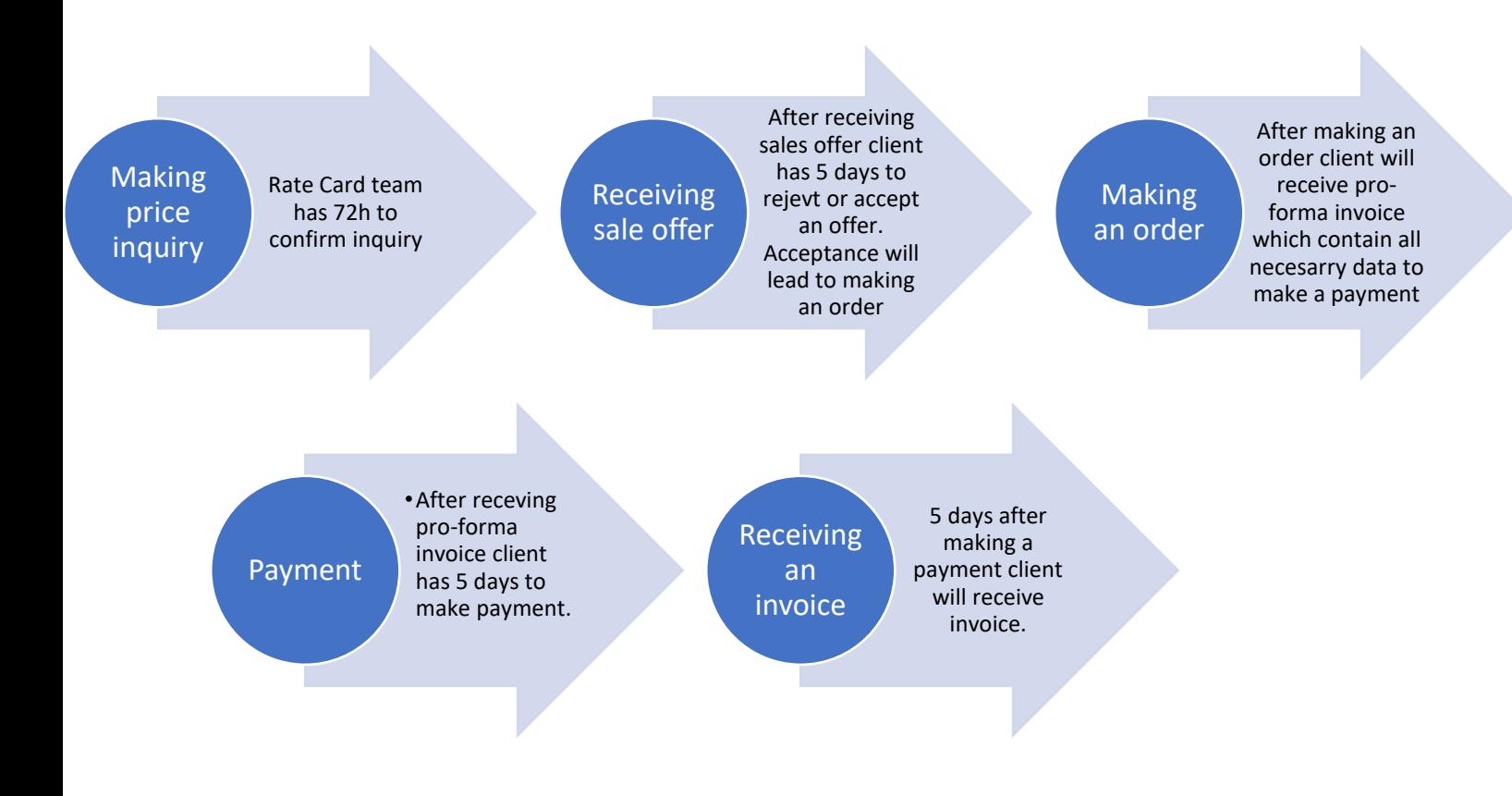

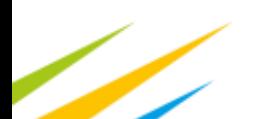

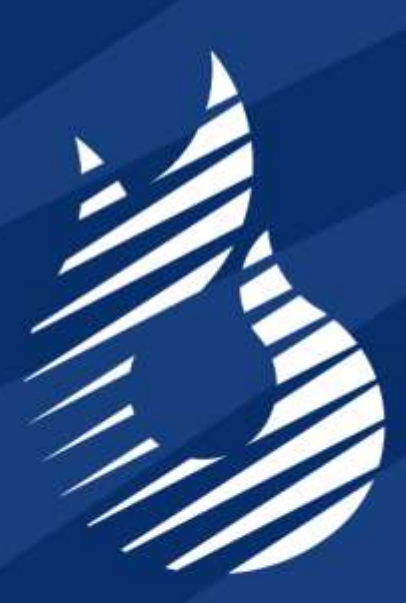

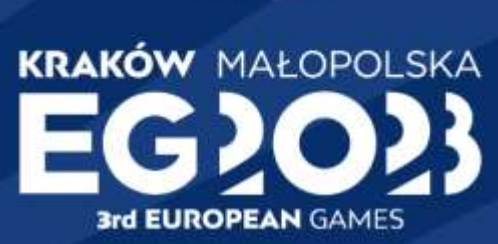

# Organising Commitee